### **Crimson: Clubs and Club Status**

Clubs are useful in organizing your **People** records and categorizing them in easily searchable groups. You can create clubs and club statuses with renewal dates and customize them according to your needs.

# **Creating and Editing Clubs**

- To create/edit a **Club**, click on the **People Dashboard**, then the **Settings** button on the top right **Dashboard Navigation Bar** and open the **Club** tab. A list of existing clubs will appear along with the total number.
- Search for club codes using the **Search Bar** along the top.
- Scroll through the pages of your list of clubs using the left and right arrows or by selecting the desired page at the bottom. You can also control the number of clubs or items listed per page using the drop-down menu (5, 10, or 20 items per page).
- To view/edit a club, click the **button to the left of the club code**, make your edits

and press **Save** 

- To delete a club, click the button and choose **Yes** when asked "Are you sure to delete?" to delete the club permanently or **No** to cancel.
- To create new club, click and a new **Club Code** window will appear.

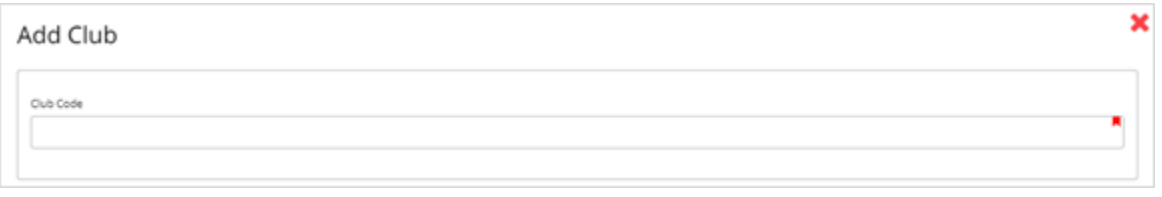

• Enter a **Club Code** of up to 30 characters that will help you remember its significance

(Ex: Inner Circle, Grassroots, Round Table, etc.) and then click **Save** 

• Click **Cancel** at any time to exit the new club window and not save the information.

# **Creating Club Statuses**

To create/edit a **Club Status**, click on the **People** menu, then the **Settings** we button on the top right **Dashboard Navigation Bar** and open the **Club Status** tab. A list of existing club statuses will appear along with the total number.

- Search for club statuses using the Search Bar along the top.
- Scroll through the pages of your list of club statuses using the left and right arrows or by selecting the desired page at the bottom. You can also control the number of club statuses or items listed per page using the drop-down menu (5, 10, or 20 items per page).
- To view/edit a club status, click the **button to the left of the club code, make your**

edits and press save

# crimsor

### **Crimson: Clubs and Club Status**

- To delete a club status, click the  $\mathbf{R}$  button and choose Yes when asked "Are you sure to delete?" to delete the club status permanently or No to cancel.
- To create new club status, click and a new Club Status window will appear.

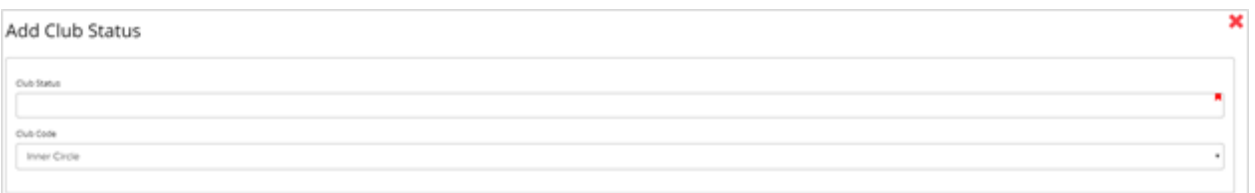

• In this new **Club Status** window, you'll want to choose the **Club** that you are creating the new status for using the drop-down menu, create the status name which can be up to 50 characters long (Ex: "Inactive", "Active", "Lapsed", "Expired", "Hot Prospect", "Club Level 1", etc.), and then click .

# **Using Clubs in a People Record**

Within a **People** record, the total number of clubs the people record belongs to and clubs that have upcoming renewal dates appear under the **Clubs Panel** in the profile. If you click on the panel, an overview of the clubs will appear. You can click the **All** in the top right corner of the panel summary to see a list of all active clubs that the profile is a part of.

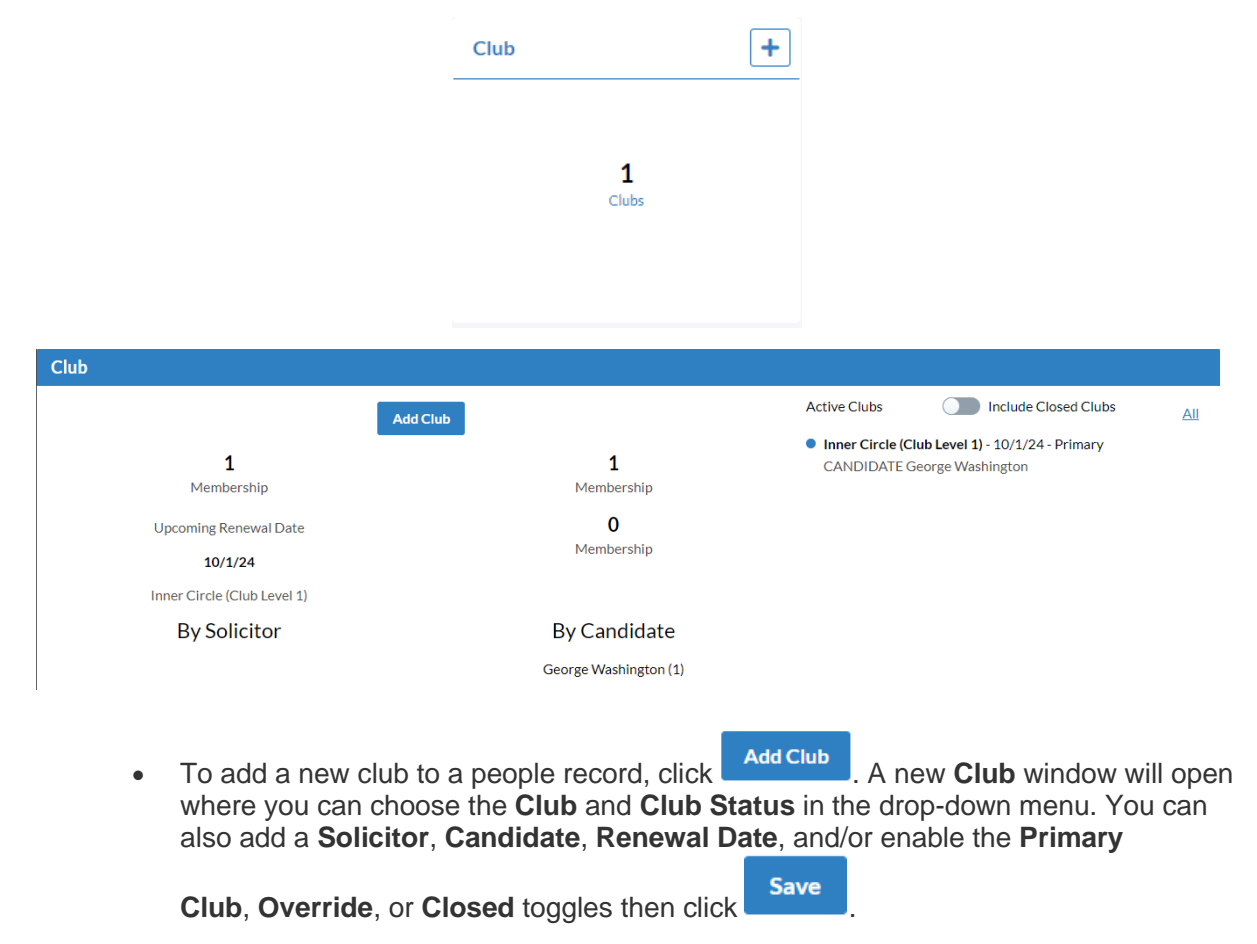

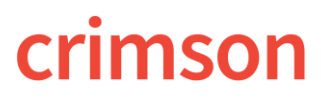

### **Crimson: Clubs and Club Status**

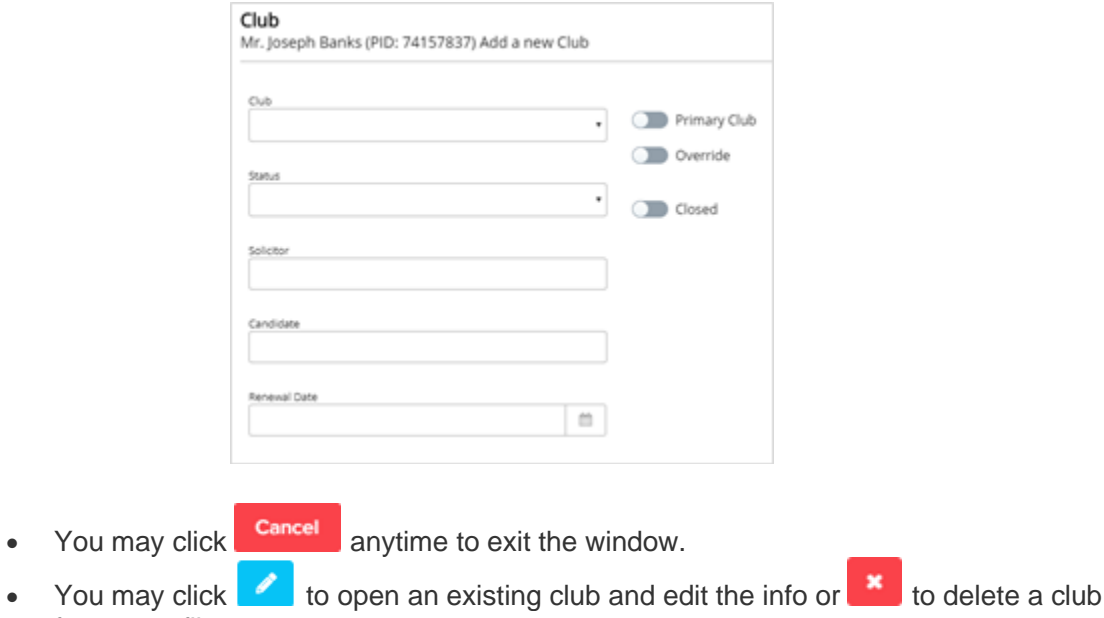

## **Searching with Clubs and Club Statuses**

from a profile.

When searching for People records, you may search for all records within a specific Club, Club Status, and/or with a Club Renewal Date under the Group section.

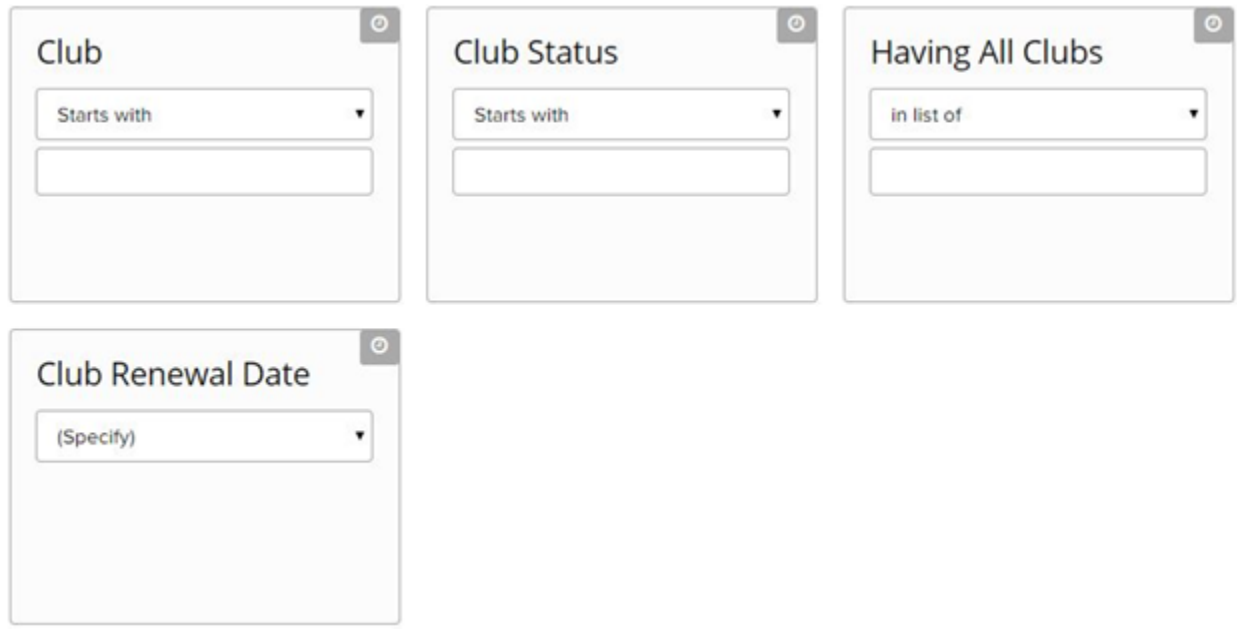

\*\*For more detailed information on searching, please see the **Crimson - [People Search](https://support.cmdi.com/hc/en-us/articles/360018143731-Crimson-3-People-Search)** guide on the HelpDesk.